**Hold the Ctrl key down & then left click on a link below to navigate to it:**

**[Table of Contents](#page-2-0) [Overview of the Message](#page-4-0)  [Center](#page-4-0) [Message Center Basics](#page-5-0) [Working with the](#page-12-0)  [Message Journal](#page-12-0) [Working with](#page-12-1)  [Documents](#page-12-1) [Address Books](#page-16-0) [Proxy Authorization](#page-17-0) [Pools](#page-22-0) [Notifications and](#page-24-0)  [Reminders](#page-24-0) [Customizing Message](#page-28-0)  [Center](#page-28-0) [Troubleshooting and](#page-29-0)  [Technical Support](#page-29-0) [Appendix](#page-31-0) [Menus](#page-34-0)**

# **MCCG PowerChart Message Center Complete Manual**

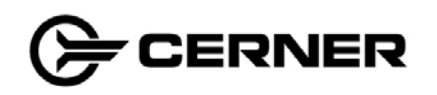

© 2008 Cerner Corporation

Cerner believes the information in this document is accurate as of its publication date. While Cerner has made a conscientious effort to avoid errors, some may still exist. The information in this document is subject to change without notice, and should not be construed as a commitment by Cerner Corporation.

All rights reserved. This material contains the valuable properties and trade secrets of Cerner Corporation of Kansas City, Missouri, United States of America (CERNER) embodying substantial creative efforts and confidential information, ideas and expressions, no part of which may be reproduced or transmitted in any form or by any means or retained in any storage or retrieval system without the express written permission of CERNER.

## <span id="page-2-0"></span>**Table of Contents**

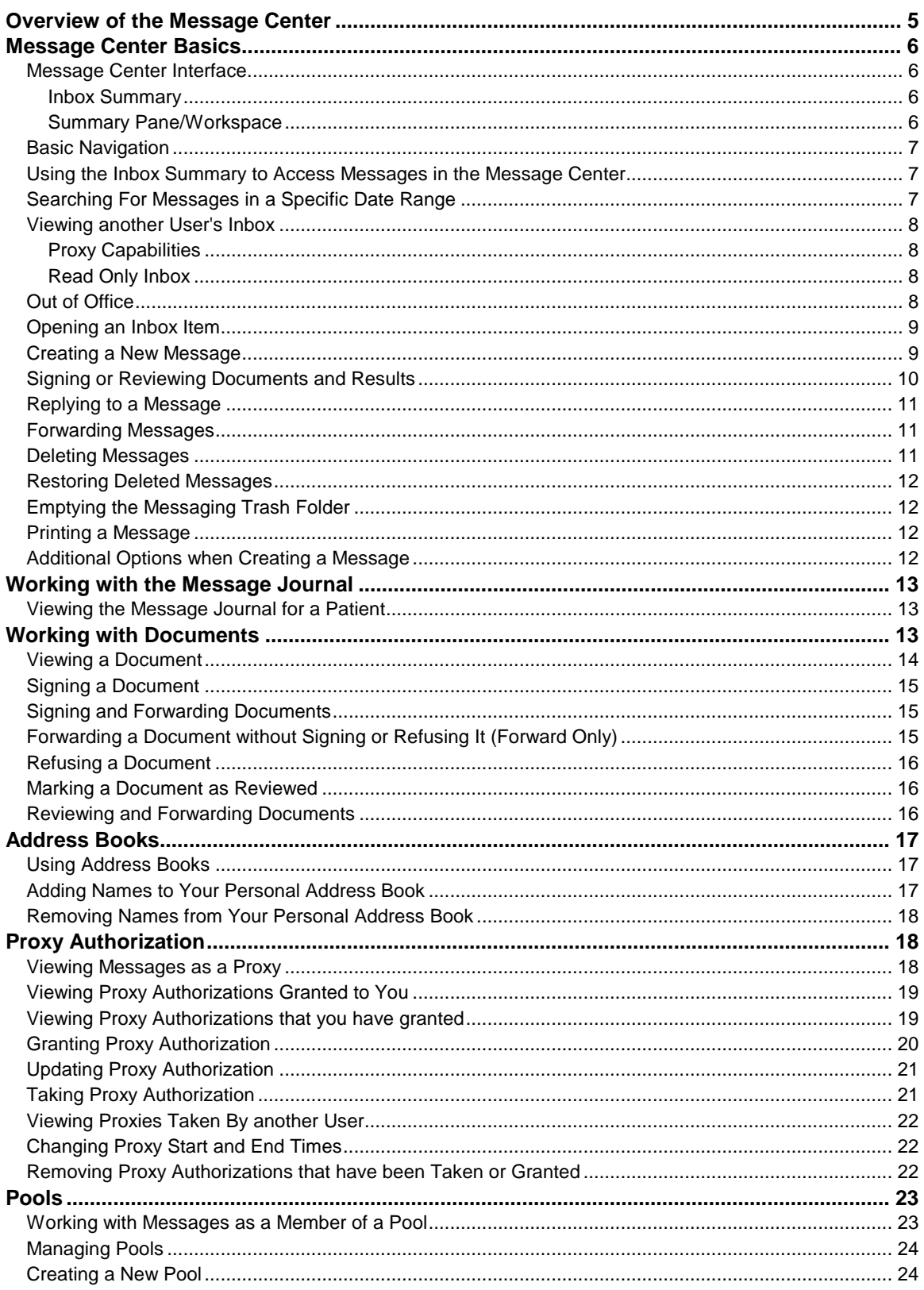

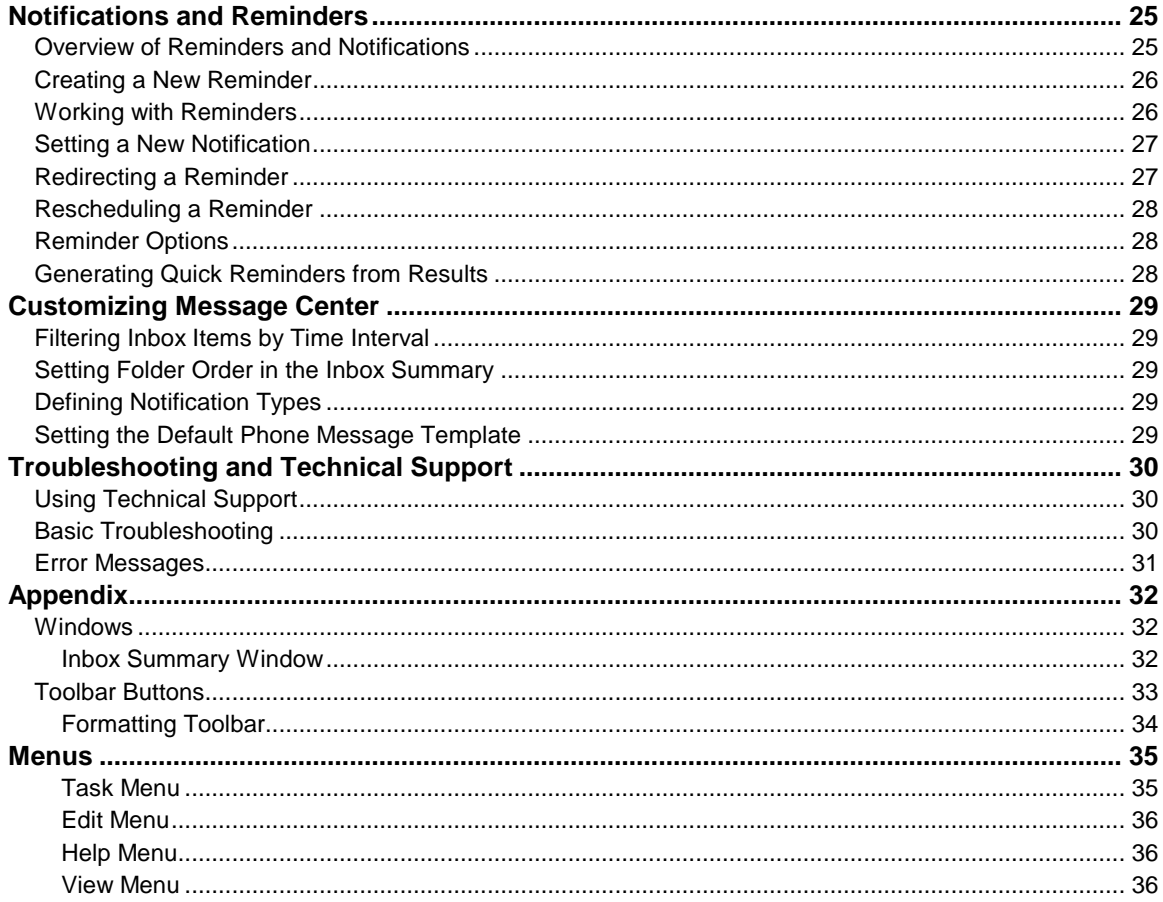

## <span id="page-4-0"></span>**Overview of the Message Center**

Message Center is a component of Cerner Millennium used for managing workflow in the inpatient or outpatient setting. It allows you to route information electronically, rather than having an unwieldy flow of hard-copy documentation moving around your facility. The Message Center enables you to review or sign results, documents, and prescription requests, as well as work with phone and other messages. The Message Center offers the following benefits:

- All messages and notifications that require your attention, review or signature are routed to your Inbox and are organized in folders.
- The operation of taking and distributing phone messages and saving that information to the patient's chart is completed electronically.
- Results can be reviewed, signed, or forwarded to other healthcare providers electronically.
- Your Inbox can be accessed from any computer on your network that has Cerner Millennium installed on it.
- You can customize the items you want displayed in the Message Center by filtering by dates, types of results, and so forth.

**Note:** The words Inbox and Message Center both refer to the messaging component of Cerner Millennium 2007, and as such, are referred to interchangeably throughout this document.

## <span id="page-5-0"></span>**Message Center Basics**

### <span id="page-5-1"></span>**Message Center Interface**

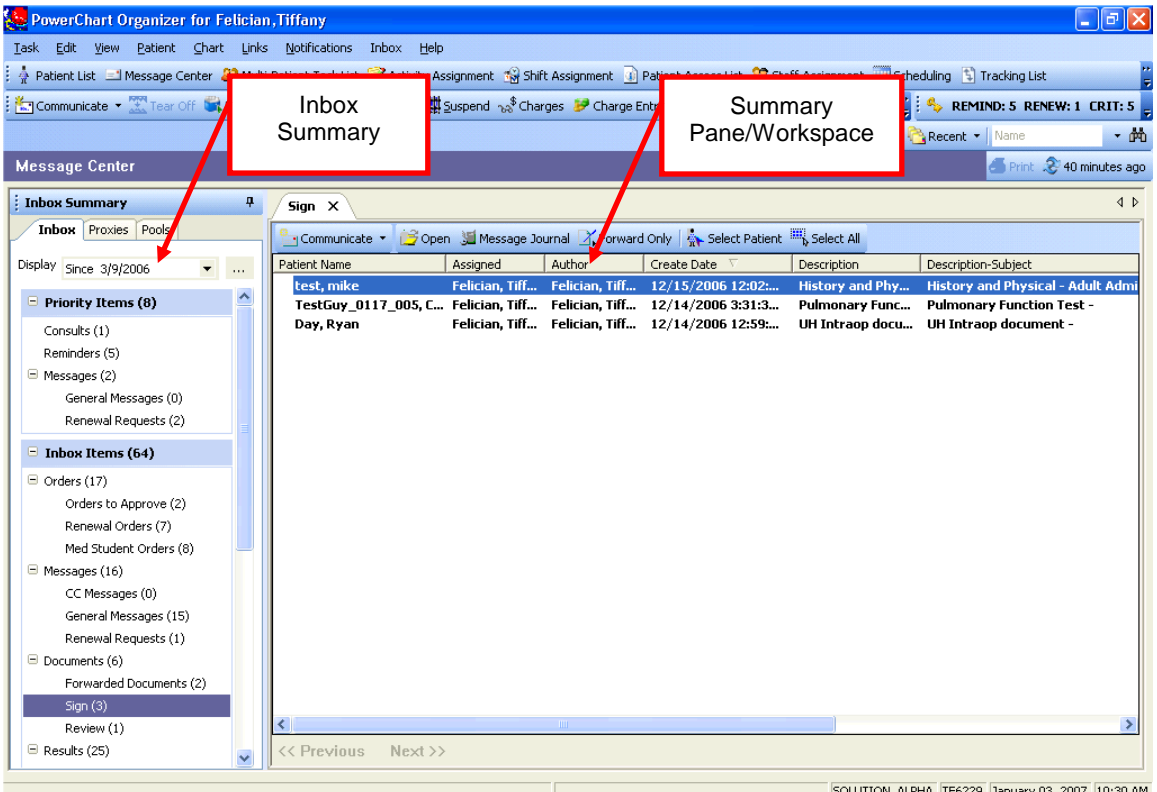

#### <span id="page-5-2"></span>**Inbox Summary**

The Inbox Summary allows you to access any message or result in the Message Center. Message Center notifications are divided into categories or folders; the number adjacent to the category name indicates the number of Inbox items in that category that are unread. Tabs at the top of the Summary pane allow you to select which Inbox you would like to work with, for example your own Inbox or a pool Inbox.

#### <span id="page-5-3"></span>**Summary Pane/Workspace**

The summary pane lists the individual Inbox items (messages, documents and so forth) contained in the folders in the Inbox Summary. Double-clicking an Inbox item in the Summary Pane opens the workspace for that item.

Message Center users have the ability to sort the view by each column. For example, if you select the Assigned column, the view will sort by that column. This is applicable for all workspaces of Message Center**.** 

**Note:** The ability to use column sorting is available with the 2007.18 Release Update.

### <span id="page-6-0"></span>**Basic Navigation**

You can move between folders in the Message Center items using one of the following methods:

- Use the Inbox Summary to find and view individual messages.
- With a message open, click  $\bigoplus$  or  $\bigoplus$  to move to the previous or next message.
- Click Accept & Next or OK & Next after viewing the message or notification.

### <span id="page-6-1"></span>**Using the Inbox Summary to Access Messages in the Message Center**

The Inbox Summary allows you to access any message or result in the Message Center. Message Center notifications are divided into categories or folders; the number adjacent to the category name indicates the number of Inbox items in that category that are unread. Tabs at the top of the Summary pane allow you to select which Inbox you would like to work with.

To access messages and other notifications using the Inbox Summary, complete the following tasks:

Click the tab corresponding to the Inbox you would like to work with, for example click the Proxies tab to view any Inboxes that you have proxy rights to view.

If necessary select a specific date range.

Click the plus (+) sign next to the category to expand it; Click the minus (-) sign next to the category to collapse it. Click a folder to display the items in that category.

Double-click the item or select it and click Open to view the item.

### <span id="page-6-2"></span>**Searching For Messages in a Specific Date Range**

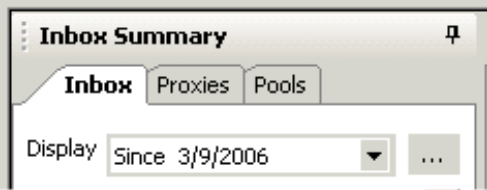

Set the date range in the Inbox Summary using one of the following methods:

- Select a predefined date range from the Display list.
- Click the ellipsis next to the display list, enter a date range and click OK.

### <span id="page-7-0"></span>**Viewing another User's Inbox**

#### <span id="page-7-1"></span>**Proxy Capabilities**

**Note:** Depending on the way your site is configured, this functionality may not be available.

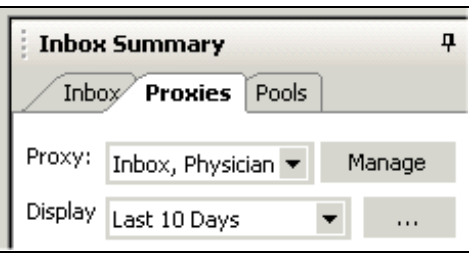

To view another user's Inbox, complete the following tasks:

Click the Proxy tab in the Inbox Summary.

From the Proxy list, select the Inbox you would like to see.

If necessary, specify a date range.

The selected user's Inbox opens, allowing you to work in the proxy's Inbox as if it were your own. Note that the tasks that you can perform can be limited by your Systems Administrator or by the user's Inbox you are proxying.

**Note:** In order to view another user's Inbox, you must have proxy rights. You can either have the user grant you access to their Inbox or you can make yourself a proxy.

#### <span id="page-7-2"></span>**Read Only Inbox**

**Note:** Read Only Inbox is available with the 2007.18 Release Update.

If enabled, users have the ability to view items within an individual inbox or pool in a read only mode within the list view. These items cannot be opened or acted upon outside of the Select Patient function in this read only mode.

**Note:** The ability to open another user or pool's Message Center in read only mode for the session is enabled through a preference that creates the Select Read Only Inbox menu option.

### <span id="page-7-3"></span>**Out of Office**

**Note:** Out of Office functionality is available with Cerner Millennium® Cumulative Support Package 2007.17 and future Cerner Millennium® Cumulative Production Packages.

Out of Office functionality provides the ability to set an Out of Office status on an individual or pool inbox.

The Out of Office status is set under the Inbox menu for an individual or pool inbox. An optional until date can be entered.

When sending to users or pools with the status set, the sender receives an Out of Office notification with the date displayed (if entered). The sender has the option to send anyway or discontinue the send.

**Note:** The date entered in the dialog does not automatically turn off Out of Office when the date is reached. It continues to return until the Out of Office status is removed by the recipient inbox. Also, IQHealth consumers receive a message back in their inbox with the Provider's Out of Office notification information.

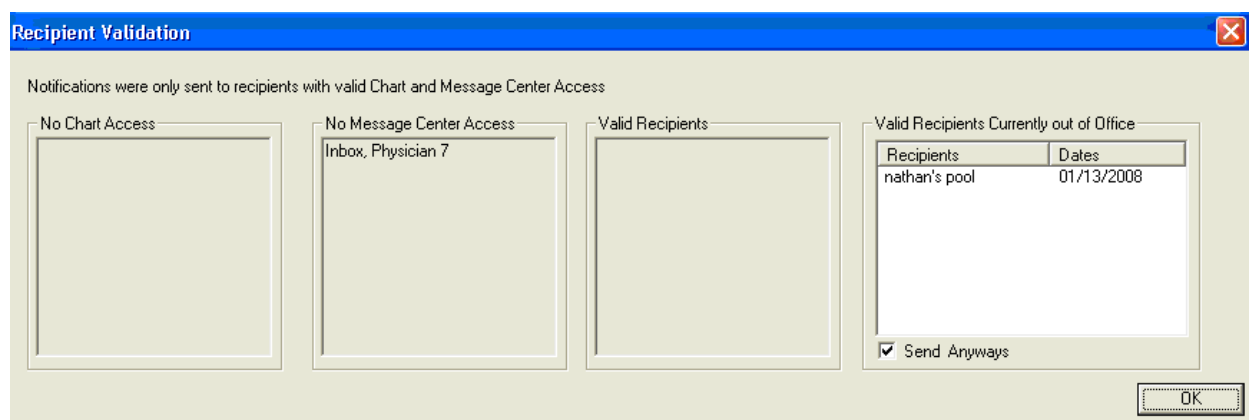

#### <span id="page-8-0"></span>**Opening an Inbox Item**

To open an Inbox item, complete the following tasks:

In the Inbox Summary, double click an Inbox folder, for example, Results.

Double-click a notification type (for example, Abnormal). A list of notifications from that category is displayed in the Message Center workspace.

Double-click a notification in the notification list to display details of the notification.

**Note:** You can select multiple notifications in the notification list by selecting the first one, pressing SHIFT, and selecting the last one. You can open selected notifications by selecting a single notification and holding the CTRL down as you select others.

#### <span id="page-8-1"></span>**Creating a New Message**

To create a new message, complete the following steps:

Click and select Message.

Enter the patient's last name in the Patient box and click . The Person Search window opens.

Select the patient or encounter and click OK.

The patient's name will automatically be entered in the Caller box. If the caller is not the patient, enter their name and phone number in the Caller and Caller # fields.

Enter the recipient(s) in the To and CC boxes by entering the first few letters of their last

name and clicking  $\frac{d\mathbf{A}}{d\mathbf{A}}$  or ENTER. To include yourself, select Include Me. If the patient has an IQHealth account, select To Consumer to forward a copy of the message to them.

**Note:** You can also select a recipient by double-clicking a name from your Personal Address List. For information on adding recipients to your Personal Address List, click here.

Enter or select a subject and compose the message. If saving the message to the chart, select the appropriate document type.

If necessary, set a reminder or due date for the message.

Select any additional messaging options.

When you have completed the message, click Send.

**Note:** You can also create a message regarding any notification by right-clicking on the notification and selecting Communicate > Message.

#### <span id="page-9-0"></span>**Signing or Reviewing Documents and Results**

Documents and results that require your review or signature are displayed in the Inbox Summary. Notifications that require your signature include results from orders you placed, transcribed documents, saved documents, as well as documents and results forwarded to you by another provider.

To sign or review a notification, complete the following steps:

Open and read the message.

Review the notification and select Sign or Endorse.

**Note:** Documents can be modified prior to signature

Click OK or OK & Next.

#### <span id="page-10-0"></span>**Replying to a Message**

To reply to a message, complete the following steps:

Open and read the message.

Click either Reply to reply to only the sender or Reply All to reply to the sender and all recipients of the message.

Compose the message.

Select any additional messaging options.

Click Send.

#### <span id="page-10-1"></span>**Forwarding Messages**

With the message open, click Forward.

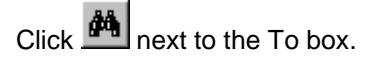

Select a recipient and click OK.

Compose the message.

If you would like to save a copy of the message to the patient's chart, click Save to Chart and select an option from the As list.

Select any additional messaging options.

Click Send.

**Note:** You can also forward a message directly from the list of messages displayed in the Message Center workspace without opening it by selecting the message in the notification list and clicking Forward.

### <span id="page-10-2"></span>**Deleting Messages**

Messages can be deleted in one of two ways:

- Select the message you want to delete from the message list in the Message Center workspace and click
- With the message open, click **in**

**Note:** Deleted messages are sent to the Messaging Trash folder and can be recovered until the Messaging Trash folder is emptied.

#### <span id="page-11-0"></span>**Restoring Deleted Messages**

To restore deleted messages, complete the following steps:

Double-click the Messaging Trash folder in the Inbox Summary.

Select the message(s) you want to restore.

Click  $\circ$  The message is moved from the Messaging Trash folder to its original folder.

## <span id="page-11-1"></span>**Emptying the Messaging Trash Folder**

Messages that you deleted are stored in the Messaging Trash folder until you empty it. Once you have emptied the Messaging Trash, you can no longer restore deleted messages.

To empty the Messaging Trash Folder, complete the following steps:

Click the Messaging Trash Folder icon in the Inbox Summary.

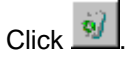

#### <span id="page-11-2"></span>**Printing a Message**

Messages can be printed in one of two ways

• Select the message you want to print from the message list, right-click, and select Print.

With the message open, click  $\Box$ 

#### <span id="page-11-3"></span>**Additional Options when Creating a Message**

The following options are available when creating a new message:

**Save to Chart:** Saves a copy of the message to the patients chart.

**As:** Allows you to select how the message is saved to the patient's chart, for example, as a Pharmacy Note.

**Include Me:** Forwards a copy of the message to your Inbox.

**To Consumer:** Forwards a copy of the message to the consumer. This option is only available if the patient subscribes to IQHealth.

**Actions:** Allows you to select a follow-up action.

**Remind On:** Allows you to set a reminder date/time. The message appears in italics when the remind date/time is reached.

**Due On:** Allows you to set a due date for the message. Messages with past their due date are indicated in red and moved to the Priority folder.

**Urgency:** Clicking **i** marks the message as urgent.

**Message Journal:** Clicking opens the Message Journal, allowing view all Inbox messages recorded for this patient.

**Notify:** Allows you to request a notify receipt to be generated when a message is overdue or opened.

## <span id="page-12-0"></span>**Working with the Message Journal**

The Message Journal function of Cerner Millennium allows you to review all Inbox messages for a selected patient. This feature allows you to quickly establish a history of all communication surrounding the patient.

#### <span id="page-12-2"></span>**Viewing the Message Journal for a Patient**

To view messages using the Message Journal, complete the following steps.

With any Inbox folder open, click . The Patient Search window opens.

Search for and select the patient whose Message Journal you would like to see.

Click OK. The Message Journal dialog box opens.

If necessary, filter the messages that are displayed by selecting the message type from the Type list or enter dates in the To and From boxes.

Click the message you would like to read.

When you have finished reviewing Message Journal, click OK. The dialog box closes, returning you to the Inbox window.

## <span id="page-12-1"></span>**Working with Documents**

The Documents to Sign Folder contains documents you have saved, transcription documents awaiting your signature, reports, as well as results or documents forwarded to you for signature from another clinician. Documents in this folder may have been created in Cerner Millennium or a third-party software application

#### <span id="page-13-0"></span>**Viewing a Document**

Complete the following steps to view a result:

Navigate to the Documents section in the Inbox Summary.

Double-click a document or select the document and click Open.

View the document.

Sign, refuse, forward or forward the document to another provider for review without signing or refusing it.

#### **Editing the Document**

To edit this document:

Right click in the text window, and then left click on the **"Modify"** option.

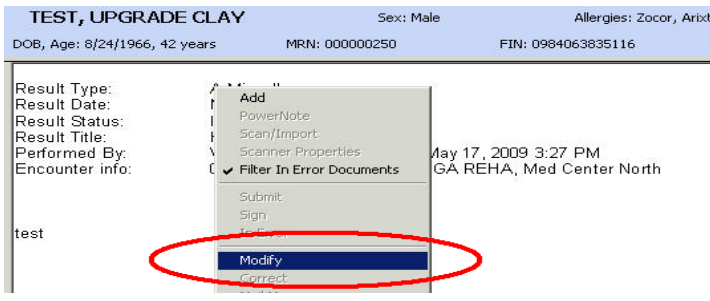

A new window will open up. In this window you will be able to edit the document.

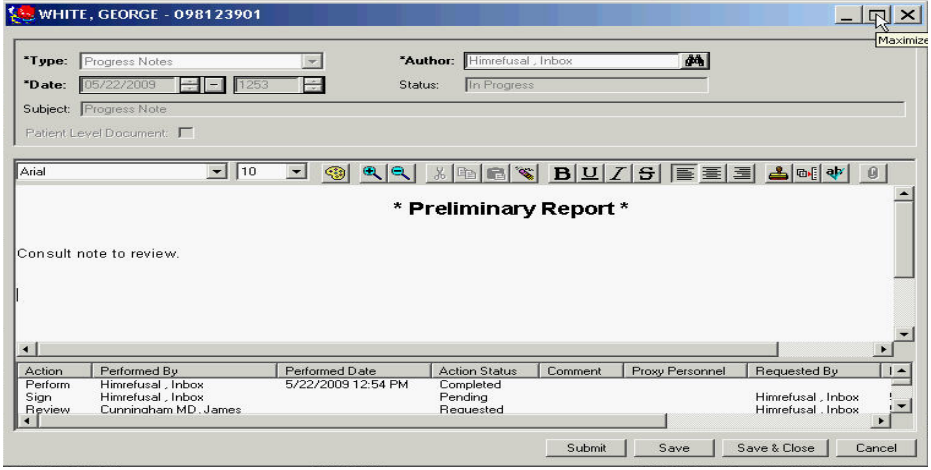

Once you have completed your edits, then left click on the "Save & Close" button

Save & Close

on the lower right.

### <span id="page-14-0"></span>**Signing a Document**

To Sign individual documents in the Documents to Sign folder, complete the following tasks:

Navigate to Documents to Sign folder in the Inbox Summary.

Double-click a document or, or select it and click Open.

Review the document.

Select Sign.

Enter any comments.

Click OK or OK & Next.

### <span id="page-14-1"></span>**Signing and Forwarding Documents**

PowerChart allows you to sign a document and then forward it on to another clinician in one action. To forward a document after signing it, complete the following tasks:

Open the Document.

Review the content.

In the Action pane, select Sign.

Select an option from the Additional Forward Action list.

Select any recipient(s) from the To: list.

Enter any comments.

Click OK or OK & Next.

### <span id="page-14-2"></span>**Forwarding a Document without Signing or Refusing It (Forward Only)**

Cerner Millennium allows you to forward a document to another clinician without signing or refusing the document. For example, if you are a medical student or nurse, you could forward a document to a physician for their review and signature. To forward a document without signing it, complete the following steps:

1. Open the Document.

Review the content and click Forward only.

Select an option from the Additional Forward Action list.

Select any recipient(s) from the To: list.

Enter any comments.

Click OK.

### <span id="page-15-0"></span>**Refusing a Document**

To refuse a document, complete the following steps:

Open the Document.

Review the document and select Refuse.

Select a reason for refusal.

Left click in the yellow field next to "Additional Forward Action"

Select the "Review" option.

Left click on the yellow field beside "To:"

Type **himr** and hit the "enter" key on the keyboard. "**Himrefusal, Inbox**" should now be displayed.

Enter any comments.

Click OK or OK & Next.

#### <span id="page-15-1"></span>**Marking a Document as Reviewed**

To mark a document as reviewed, complete the following steps:

Open the Document.

Review the document and select Review.

Enter any comments.

Click OK or OK & Next.

#### <span id="page-15-2"></span>**Reviewing and Forwarding Documents**

To mark a document as reviewed, complete the following steps:

Open the Document.

Review the document and select Review.

Select an option from the Additional Forward Action list.

Select any recipients from the To: box.

Enter any comments.

Click OK or OK & Next.

## <span id="page-16-0"></span>**Address Books**

### <span id="page-16-1"></span>**Using Address Books**

Use the Global and Personal Address Books to look up recipients when sending and forwarding notifications. To select a recipient, complete the following steps:

When composing a new message or forwarding an existing message, type the first few

m letters of the recipient's name in the To: or CC: box and click

In the Show Names From list, select Personal Address Book or Global Address Book.

**Note:** For more information on adding names to your Personal Address Book, click here.

To locate the name you want, enter a portion of the last name in the Type Name or Select From List box.

Select the person you want.

Click >. The name is moved to the Send To list.

Repeat Steps 3 and 4 until you have added all the recipients' names.

Click OK to add the recipients to the message.

#### <span id="page-16-2"></span>**Adding Names to Your Personal Address Book**

Your Personal Address Book enables you to maintain a list of people in your organization with whom you correspond frequently.

To add names to your Personal Address Book, complete the following steps:

When composing a new message or forwarding an existing message, type the first few

letters of the recipient's name in the To: or CC: box and click  $\frac{d\mathbf{A}}{d\mathbf{A}}$ 

In the Show Names From list, select Global Address Book.

To locate the name you want, enter a portion of the last name in the Type Name or Select From List box.

Select the person you want.

Right-click the name you want to add and select Add to Personal Address Book.

### <span id="page-17-1"></span>**Removing Names from Your Personal Address Book**

To remove names from your Personal Address Book, complete the following steps:

With the New Message window open, click  $\mathbb{A}$ 

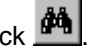

In the Personal Address List pane, right-click the name you want to remove and select Remove from Personal Address Book.

## <span id="page-17-0"></span>**Proxy Authorization**

Granting proxy authorization enables another provider to access your Inbox and work with it as your proxy. Additionally, you may be able to take proxy from another provider and access their Inbox as their proxy.

Your proxy can perform any activities for which you have granted them authorization, such as signing, refusing and forwarding messages and results. When granting proxy authorization, you specify the provider, the specific Inbox folder(s) to which you wish to give proxy as well as the effective dates for the proxy.

As a proxy to another user's Inbox you have access to the folders and functions that have been granted to you. The proxy Inbox has the same look and feel as your Inbox, except that all actions that you take are on behalf of the individual for which you are proxy. Note that any activities that you perform as a proxy are logged.

### <span id="page-17-2"></span>**Viewing Messages as a Proxy**

To access an Inbox to which you have proxy, complete the following tasks:

Click the Proxies tab in the Inbox Summary.

- From the Proxy list, select the name of the user's Inbox you want to work with. The folders to which you have been given proxy authorization are displayed in the Inbox Summary. At this point, you are able to complete all of the tasks for which you have proxy rights.
- **Note:** If you sign an Inbox item as a proxy, the signature will state you have signed on behalf of the individual's Inbox you have proxied. If you review an item and want to leave it for the original provider to review as well, close the notification or move to the next Inbox item. Do not sign, refuse, or forward the notification.

When you are finished working in the proxy Inbox. Click the Inbox tab in the Inbox Summary. Your Inbox folders are displayed.

### <span id="page-18-0"></span>**Viewing Proxy Authorizations Granted to You**

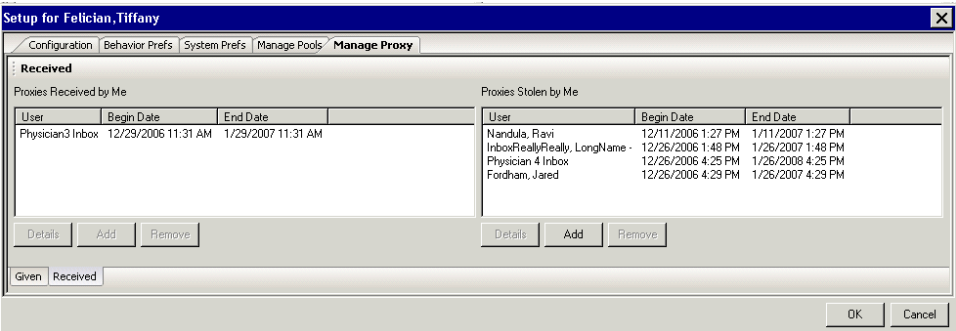

To view a list of all providers and document types for which you have been granted proxy authorization, complete the following steps:

From the Inbox menu, select Manage Proxy.

Click the Received tab.

- The users displayed in the Proxies Received by Me pane are authorizations that have been granted to you.
- To view detailed information about the privileges granted by a particular user, select user and click Details.

#### <span id="page-18-1"></span>**Viewing Proxy Authorizations that you have granted**

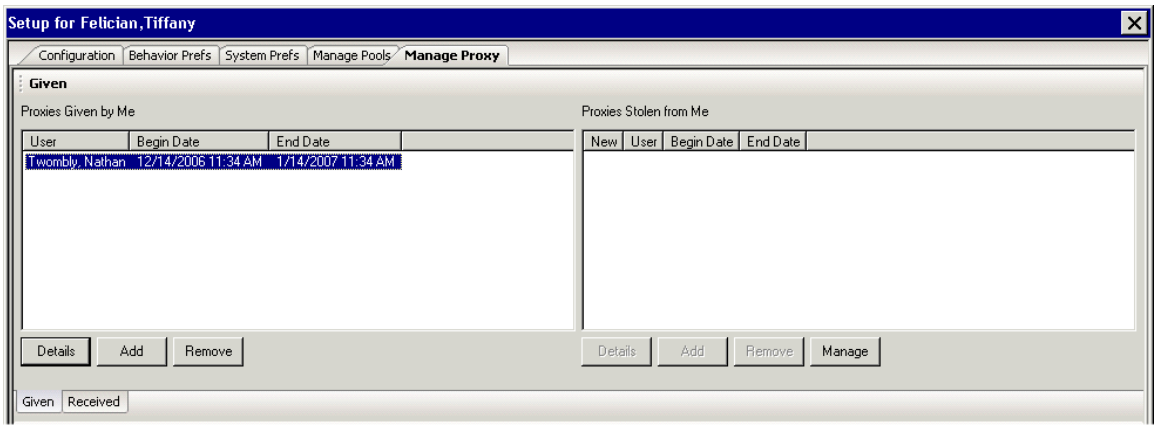

To view a list of all individuals to which you have granted proxy authorization, as well as specific permissions of each authorization, complete the following steps:

From the Inbox menu, select Manage Proxy and click the Manage Proxy tab.

All proxies that you have granted are listed in the Proxies Given By Me pane.

Select the proxy that you would like to view and click Details. The specific permissions that you have granted are displayed.

#### <span id="page-19-0"></span>**Granting Proxy Authorization**

Granting proxy authorization to another provider or provider group enables the proxy to perform any activities for which you have granted them authorization, such as signing, refusing and forwarding messages and results.

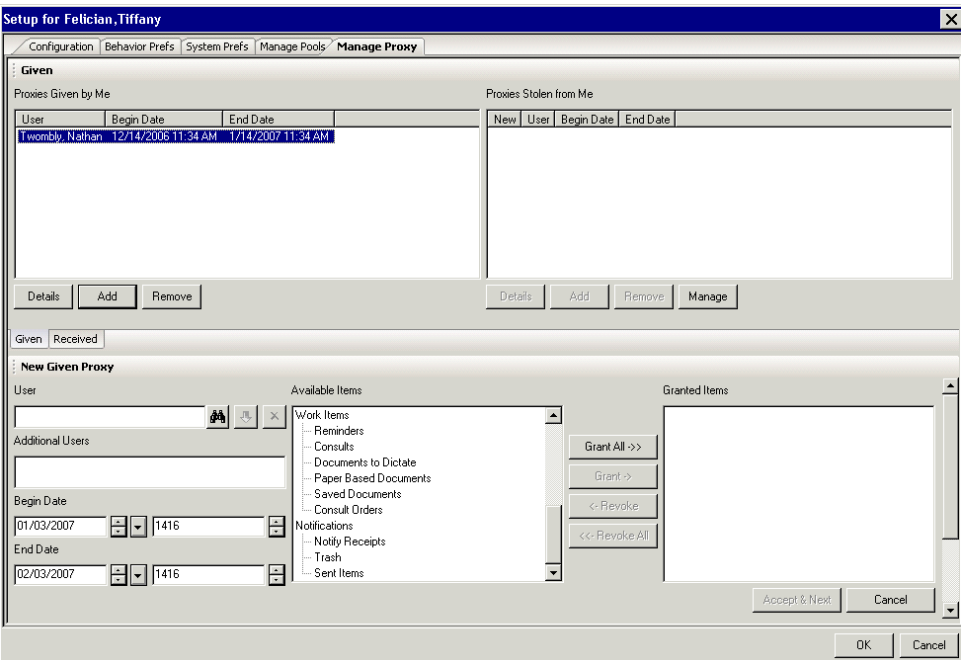

To grant proxy authorization to another provider, complete the following steps:

From the Inbox menu, select Manage Proxy and click the Manage Proxy tab.

Click Add.

From the User list select the user that you want to give proxy to.

- To grant proxy to more than one user use the arrow to move the current user to the additional user's box and continue searching.
- Specify a Start Date/Time and End Date/Time. For example, if you will be out of the office for two weeks, specifying the Start Date/Time and End Date/Time ensures the proxy will be able to access your Inbox messages during that period only.
- To grant all permissions to the selected user, click the Grant All. To grant selected permissions to the proxy, select the permission and click Grant.

Click OK.

#### <span id="page-20-0"></span>**Updating Proxy Authorization**

Once you have granted proxy authorization, you can update the proxy as necessary. Complete the following steps to update a proxy that has been previously configured.

From the Inbox menu, select Manage Proxy and click the Manage Proxy tab.

From the Proxy list, select the proxy you want to update and click Details.

Modify the proxy as needed. For information on the options that can be configured, click here.

Click Accept and Next and OK.

### <span id="page-20-1"></span>**Taking Proxy Authorization**

Taking or "stealing" proxy authorization from another provider enables you to review, sign, refuse, and forward messages for them.

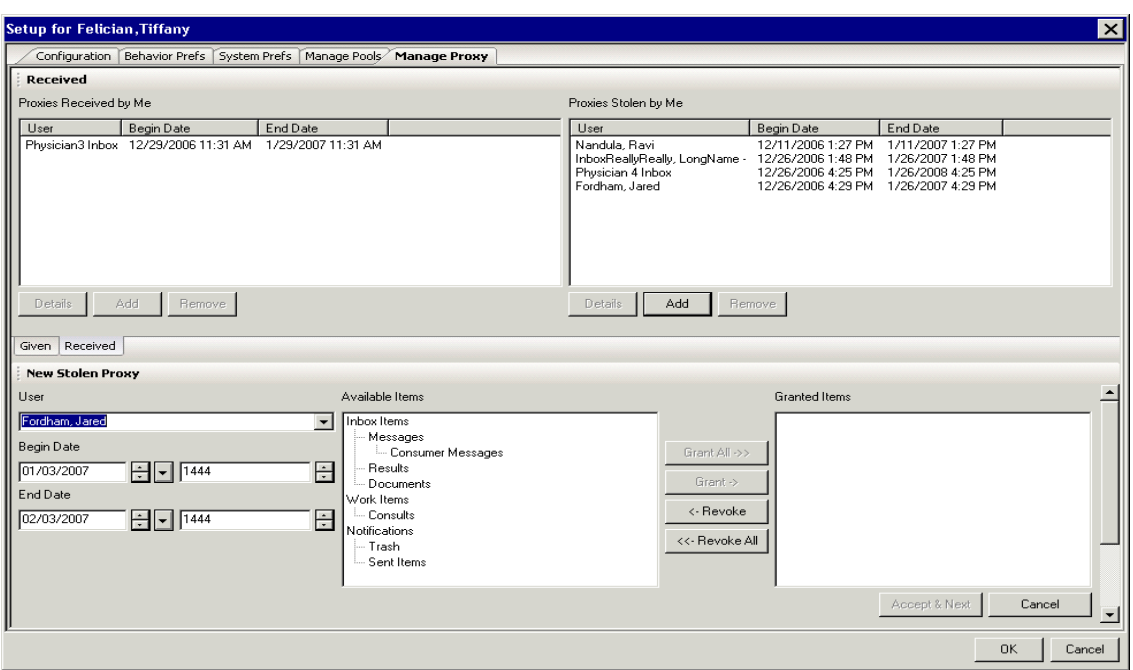

From the Inbox menu, select Manage Proxy.

Click the Received Tab.

In the Proxies Stolen By Me pane, click Add.

From the User list select the user that you want to take proxy from.

**Note:** Depending on how your system has been configured, you may or may not be able complete this task.

Select additional users from the Additional Users box.

Specify a Start Date/Time and End Date/Time for the proxy.

To take all permissions to the selected user, click the Grant All. To grant selected permissions to the proxy, select the permission and click Grant.

Click OK.

**Note:** While you can take proxy from another provider at any time, the system records any activity you perform and the provider from whom you have taken proxy is notified that you have taken proxy from them.

#### <span id="page-21-0"></span>**Viewing Proxies Taken By another User**

The system logs every time another provider takes proxy to your Inbox. To view all users that have taken proxy, complete the following steps:

From the Inbox menu, select Manage Proxy.

Click the Given Tab.

The Proxies Stolen from Me pane displays the users that have taken or "stolen" proxy to your Inbox.

To view the details of the stolen proxy, select the user and click Details.

#### <span id="page-21-1"></span>**Changing Proxy Start and End Times**

Once you have granted proxy authorization, you can update the effective dates and times as necessary. Complete the following steps to change start and end times for a proxy that as been previously configured:

From the Inbox menu, select Manage Proxy and click the Manage Proxy tab.

From the Proxy list, select the authorization you want to update and click Details.

Modify the Start Date/Time and End Date/Time. For example, if you will be out of the office for two weeks, specifying the Start Date/Time and End Date/Time ensures the proxy will be able to access your Message Center messages during that period only.

Click Accept and Next and OK.

### <span id="page-21-2"></span>**Removing Proxy Authorizations that have been Taken or Granted**

To remove an existing proxy authorization, complete the following steps:

**Note:** You can also set a preference on the General tab of the preference page that controls an indicator that displays when proxy has been stolen from you.

From the Inbox menu, select Manage Proxy and click the Manage Proxy tab.

All proxies that you have granted are listed in the Proxies Given By Me pane. Proxies that have been taken are in the Proxies stolen by me pane

Select a proxy.

Click Remove. The proxy authorizations are removed

Click OK.

## <span id="page-22-0"></span>**Pools**

A pool is a shared mailbox that can be accessed by any user that is a member of the pool. However, while the contents of the Inbox are visible to all members of the pool, only one individual must act on an item in order for that item to be considered complete. Pool functionality allows providers that work in a care team setting to share responsibility for managing results, documents, and messages for a shared group of patients.

#### <span id="page-22-1"></span>**Working with Messages as a Member of a Pool**

To access a pool Inbox, complete the following tasks:

In the Inbox Summary, click the Pools tab.

Select the pool that you would like to access from the Pool list.

If necessary, click the Manage button to access pools not displayed in the Pool list.

**Note:** Specific permissions are necessary to access this functionality. If you are not able to manage pools, contact your pool administrator.

Select a specific date range.

- If necessary, narrow the number of messages displayed by selecting an option from the Filter list.
- Click the plus (+) sign next to the category to expand it; Click the minus (-) sign next to the category to collapse it. Click a folder to display the items in that category.

Double-click the item or select it and click Open to view the item.

To assign or unassign an item to yourself, right-click the item and select the appropriate assignment option.

### <span id="page-23-0"></span>**Managing Pools**

Depending on your site's configuration, you may be able to opt in or out of a pool as well as perform additional pool configuration tasks using the steps outlined below. If you cannot complete the tasks outlined below, contact your Pool or System Administrator for assistance.

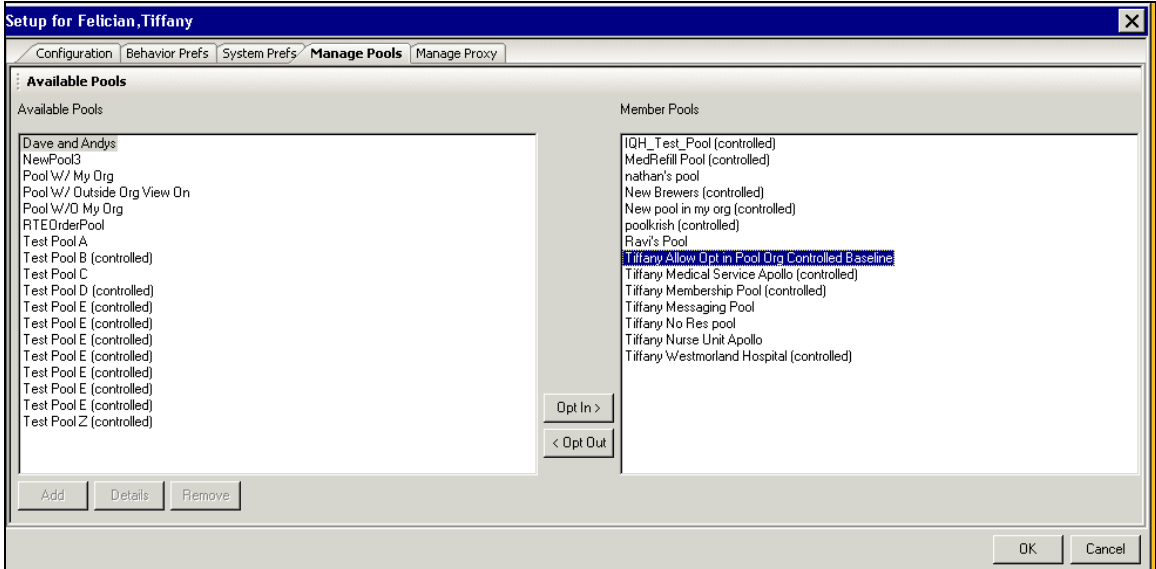

To complete any of the following tasks, select Manage Pools from the Inbox menu. The Pools Setup window is displayed.

- To add you to a pool, select the pool from the Available Pools pane and click Opt In.
- To remove you from a pool, select the pool from the Member Pools pane and click Opt Out.
- To modify the preferences of a pool you are a member of, select a pool in the Available Pools pane, click Details and modify any parameters necessary. When you have completed any modifications, click OK to save changes.
- To remove a pool, select a pool Available Pools pane and click Remove.

#### <span id="page-23-1"></span>**Creating a New Pool**

To create a new pool, complete the following tasks:

**Note:** Creating new pools usually requires you to be a Pool Administrator.

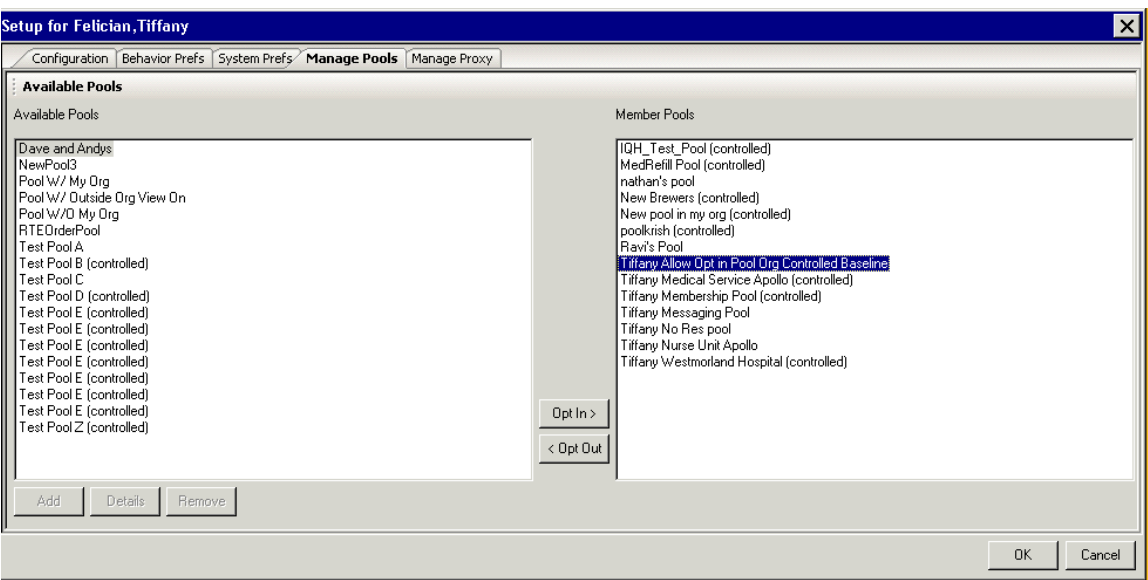

Select Manage Pools from the Inbox menu. The Pool Setup window is displayed.

In the Available Pools pane, click Add.

Enter a name and description for the new pool.

Build the pool by selecting members from the Members or Organizations lists and clicking Add.

Add additional members to the pool by entering the first few letters of the user's name in the Search for Member list and clicking

If applicable, select any options from the Member Options pane.

To designate a Team Lead for the pool, select user from the Members list and click Make Team Lead.

Click Apply and OK.

## <span id="page-24-0"></span>**Notifications and Reminders**

#### <span id="page-24-1"></span>**Overview of Reminders and Notifications**

The Reminder feature of Cerner Millennium allows you to compose messages or designate results or documents for follow-up at a later time. They are intended as "ticklers" to ensure that patient care activities for the specified patient are carried out at a later time. Reminders can either be sent to another user's Inbox or attached to a patient's chart.

Reminders that are sent to another user's Inbox are similar to messages except that they are saved to the recipient's Reminders folder and do not appear until the designated show up date. Reminders that are sent to a patient's chart appear in the Overview section of

the chart and are intended as an alert or reference for the clinician reviewing the chart at a later date. Reminders can also be generated from a result dialog and will include the selected discrete results.

Notifications can be attached any Messages, Reminders, Consults or Sent Items where notification of receipt or action is required. When you attach a notification with a message you are alerted when the recipient opens the message or does not open the message by the due date. Notifications work in conjunction with Reminders and Due Dates and can be configured to alert either the sender or another recipient.

#### <span id="page-25-0"></span>**Creating a New Reminder**

Reminders are intended as "ticklers" to ensure that patient care activities for a specified patient are carried out at a later time.

Click and select Reminder.

Enter the patient's last name in the Patient box and click **. Form** The Person Search window opens.

Select the patient and click OK.

Select an option from the Show In list. Selecting the Recipient's Inbox option sends the reminder to the recipient(s) designated in the To: and CC: boxes; Selecting Chart sends the reminder to the selected patient's overview section of the chart.

If sending the reminder to another user, enter the recipient(s) in the To: and CC: boxes by

entering the first few letters of their last name and clicking

**Note:** You can also select a recipient by double-clicking a name from your Personal Address List. For information on adding recipients to your Personal Address List, click here.

Enter or select a subject and compose the message of the reminder.

Enter the Show Up and/or Due On time for the reminder.

Select any additional messaging options.

Click Send.

#### <span id="page-25-1"></span>**Working with Reminders**

Reminders can be acted on directly from the summary list or by opening and reviewing them.

Click the Reminders folder in the Inbox Summary.

Open the reminder by double-clicking the reminder in the Reminders workspace.

Review the reminder and mark it as complete. You can also redirect, reschedule the reminder, or reply to it.

You can also act the reminder directly from the summary list by selecting the reminder and performing one of the actions outlined in step 3.

#### <span id="page-26-0"></span>**Setting a New Notification**

When you attach a notification with a message you are alerted when the recipient opens the message or does not open the message by the due date. Notifications work in conjunction with Reminders and Due Dates and can be configured to alert either the sender or another recipient.

To set a notification, complete the following tasks:

Click when composing a message. The Notify dialog box opens.

Select either the Opened by the recipient, Completed by the recipient, or Due and Not Opened/Completed notification option.

```
Note: If Due and Not Opened is selected, a Due Date must be set.
```
If you would like to receive a notification, select Me. You can also choose to have an additional individual receive a notification by browsing for their name.

Select a Notification Priority.

Click OK.

#### <span id="page-26-1"></span>**Redirecting a Reminder**

Reminders that you receive can be acted on, rescheduled or redirected to another user. To redirect a reminder, complete the following steps:

Open and review the reminder.

Click  $\frac{12.3}{10}$ . The Redirect dialog box opens.

Enter the first few letters of the recipient's name in the To: box.

Enter a Show Up or Due On time.

Click OK. The reminder is removed from the Inbox and redirected to the designated recipient.

**Note:** Reminders can be redirected without opening them. To redirect a reminder, select the reminder from the summary list, click Redirect and follow steps 3 to 5.

#### <span id="page-27-0"></span>**Rescheduling a Reminder**

Reminders that you receive can be acted on, redirected to another user or rescheduled. To reschedule a reminder, complete the following steps:

Open and review the reminder.

Click  $\boxed{11}$ . The Reschedule dialog box opens.

Enter a new Show Up or Due on time.

- Click OK. The reminder will be removed from the Inbox and will reappear on the new Show Up date/time.
- **Note:** Reminders can be rescheduled without opening them. To reschedule a reminder, select the reminder from the summary list, click Reschedule and follow steps 3 to 5.

#### <span id="page-27-1"></span>**Reminder Options**

When setting a reminder, two options can be set:

**Show Up:** The Show Up date sets the date when the reminder appears in the recipient's Inbox or becomes active if the reminder is attached to a patient chart.

**Due On:** The Due On date sets the due date for the reminder. Reminders that are overdue are indicated in red and displayed in the Priority folder.

A reminder's Show Up on and Due On dates can be set in one of two ways:

By number of days/months/of years:

• Enter an interval. For example, 3 days. The system calculates the Show Up or Due On date.

By date:

• Enter a Show Up or Due On date. The system calculates interval.

#### <span id="page-27-2"></span>**Generating Quick Reminders from Results**

A Quick Reminder can be generated from any result in the Inbox. To generate a Quick Reminder from a result, complete the following steps:

Open the result.

Select Endorse or Forward Only.

Select a quick reminder option from the Additional Forward Action field.

Select a recipient or recipients from the To: list.

If needed, change the due date and/or time.

Enter any comments.

Click OK or OK & Next.

## <span id="page-28-0"></span>**Customizing Message Center**

#### <span id="page-28-1"></span>**Filtering Inbox Items by Time Interval**

You can configure the Message Center to display only items received during a specific time interval. For example, you can choose to display only Inbox items that were received in the last 10 days.

You can filter notifications based on date in one of two ways:

- Select a predefined date range from the Display list in the Inbox Summary.
- In the Inbox Summary, click the ellipsis, enter start and finish dates and click OK.

**Note:** To set the default date, select Manage Preferences from the Inbox menu. This and all other general preferences are set in the General section.

#### <span id="page-28-2"></span>**Setting Folder Order in the Inbox Summary**

You can set the order of folders and sections as they appear in the Inbox Summary by clicking and dragging the folder or section header. Any changes you make will be saved when you exit Cerner Millennium.

#### <span id="page-28-3"></span>**Defining Notification Types**

To define which notification types, such as Results and Documents, are displayed in the Inbox Summary folders, complete the following steps:

From the Inbox menu, select Manage Configuration. The Setup dialog box opens.

In the Summary View pane, select the notification types you want displayed.

**Note:** Some notification types have further options that can be set in the Category pane.

When you have completed selecting notification types, click OK.

#### <span id="page-28-4"></span>**Setting the Default Phone Message Template**

You can specify which phone message template you want as the default for new phone messages, as well as the default document type to be used when the system cannot determine the document type. To specify your default phone message template or document type, complete the following steps:

From the Inbox menu, select Manage Preferences. The Setup dialog box opens.

Click the Behavior Prefs tab and select Message.

Select a document type or template from the Defaults when Creating a New Message list. This default document type will be used when the system cannot determine the document type from the subject of the message.

From the Template list, select the template you want. This will be your default subject.

Click OK.

## <span id="page-29-0"></span>**Troubleshooting and Technical Support**

### <span id="page-29-1"></span>**Using Technical Support**

Some Cerner solutions now provide live technical assistance through the solution. To access this feature, select Live Chat Assistance from the Help menu and choose either Live Chat with a Support Representative or Have a Support Representative Call Me.

If you select Have a Support Representative Call Me, enter your phone number in the box and click OK. A support representative will contact you.

If you select Live Chat with a Support Representative, wait until you are connected to a support representative, and then ask your question.

Things to note before contacting Cerner Technical Support

- The details of what happened just before the error occurred.
- Any information that you may have entered.
- The date and time the error occurred.
- If you receive an Illegal Operation... error, click Details and then take a screen shot (pressing ALT+PRINT SCREEN is one method) of the information.

### <span id="page-29-2"></span>**Basic Troubleshooting**

The system messages listed below could be displayed. For more information about a system message, click the message. The information displayed contains an explanation of the message and the action you should take to correct the issue.

If appropriate, a more technical description also is provided for use by your system administrator. If the technical description mentions contacting Cerner to correct the problem, it will be very helpful if you provide the following information to your system administrator:

The messages shown below are sorted first by numbers, if the message includes one; then by symbols, such as brackets ([ ]), which enclose message text that is variable; and finally, alphabetically, by the message text itself.

#### <span id="page-30-0"></span>**Error Messages**

*Encounter creation has been cancelled and will not be used for ordering.*

**Explanation:** This message is displayed if your site has chosen to automatically create encounters when phone messages are generated and you have attempted to cancel a medication order.

When the RX/Meds button is clicked, an encounter is created. If the order is cancelled, the encounter that the medication order is placed on may be different from the phone message encounter.

**Action:** If you would like the encounter for the ordering to be the same as the phone messaging encounter, click OK to the message, cancel out of PowerOrders, and select Rx/Meds to re-enter. If this is not needed, click OK to continue.

#### *All Results must be viewed before they can be endorsed or signed. Please view all results and try again.*

**Explanation:** You are attempting to endorse a patient's result without viewing all associated results.

**Action:** Scroll down to view all the results before selecting OK or OK & Next.

#### *You have orders that are awaiting signature. Do you want to withdraw the proposed orders?*

**Explanation:** You are attempting to cancel a message that contains proposed orders.

**Action:** Select Withdraw to withdraw the proposed orders. Select Ignore to cancel the message without withdrawing the proposed orders.

#### *You attempted to switch templates.*

You attempted to switch templates. To append the changes to the new template, click Append. To change templates without saving your changes, click Replace. To return to the original template, click Cancel.

**Explanation:** After making changes (such as selecting a recipient or patient, or entering message text) to the original message, you selected a different option from the Subject list. Selecting a different subject changes the message template.

**Action:** If you want to append the changes you made in the original message to the new message, click Append. To change templates and delete your changes, click Replace. To return to the original template, click Cancel.

#### *Communication is patient related. Do you want to save it to the patient's chart?*

**Explanation:** You are attempting to send a phone message on which you selected a patient, and did not select the Save to Patient's Chart option.

**Action:** Click Yes to save the message to the patient's chart. Click No if you do not want the message saved to the patient's chart.

#### *Due On Date must be after Remind On date. Due On must be after Show On date.*

**Explanation:** You are attempting to set the due date and time for a message, reminder, or consult that is prior the date and time of the show up or remind date.

**Action:** Set the due date to be after the Remind On or Show Up date.

## <span id="page-31-0"></span>**Appendix**

### <span id="page-31-1"></span>**Windows**

#### <span id="page-31-2"></span>**Inbox Summary Window**

The Inbox Summary provides you with a quick view of all of the items in your Inbox. View messages from the following sources by clicking the appropriate tab at the top of the Inbox Summary:

- **Inbox:** Your own Inbox
- **Proxies:** Inboxes for which you have proxy rights
- **Pools:** Pool Inboxes

Regardless of whether you are viewing your Inbox, an Inbox you are proxy to or a Pool Inbox, the Inbox Summary allows you to view all notifications from that category in four categories. A number next to each category or folder in the category indicates the number of unread notifications in that category or folder. If the folder is not shown, no notifications are present for that category.

- **Priority Items:** If configured, includes any due messages, reminders, or consults.
- **Inbox Items:** Includes such items as Results, Documents, Messages and Orders.
- **Work Items:** Includes Saved Documents, Documents to Dictate, Paper-Based Documents, Reminders, Consult Orders and Reminders as well as Incomplete **Orders**
- **Notifications:** Includes notification receipts for messaging as well as the Trash and Sent Items folders.

#### <span id="page-32-0"></span>**Toolbar Buttons**

**Note:** The following list of Toolbar buttons is inclusive of all buttons that could be displayed in the Inbox workspace. Buttons that are displayed may change based on the Message Center component you are accessing.

The Message Center toolbar contains the following buttons:

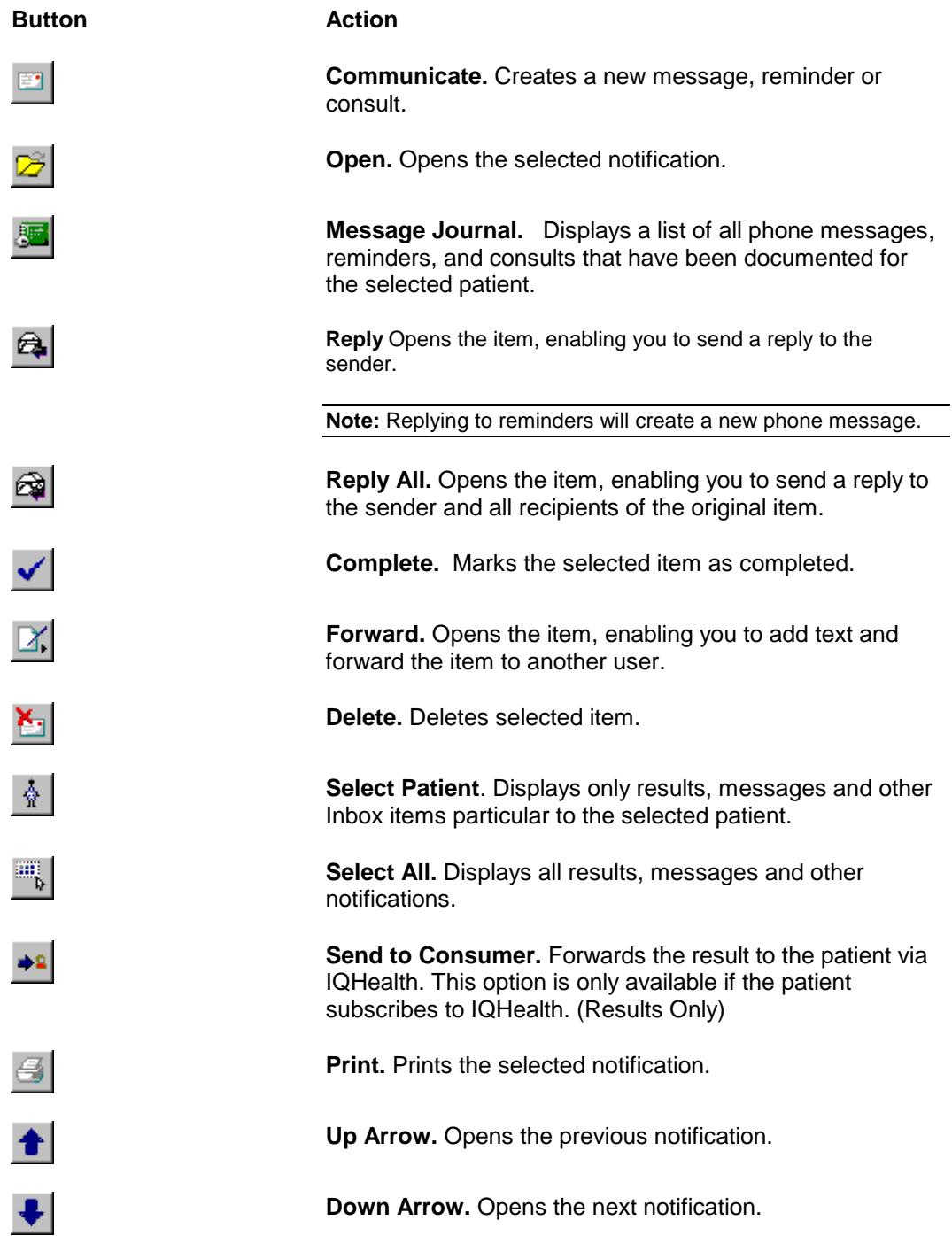

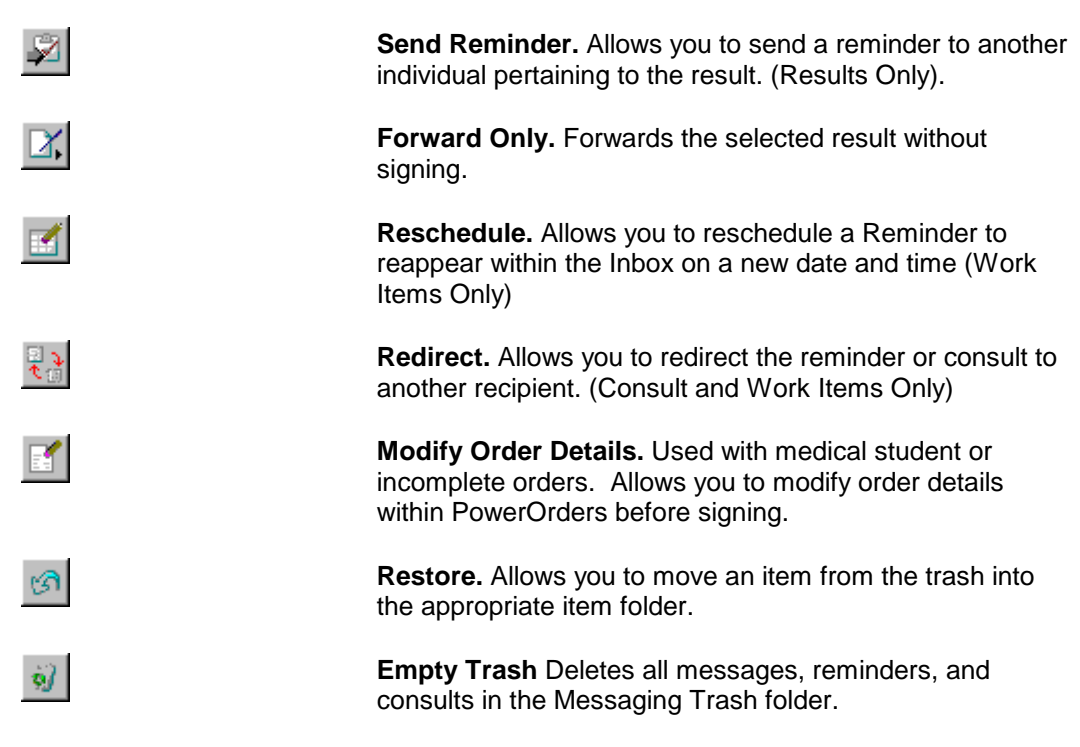

#### <span id="page-33-0"></span>**Formatting Toolbar**

The following formatting buttons are available when working with messages:

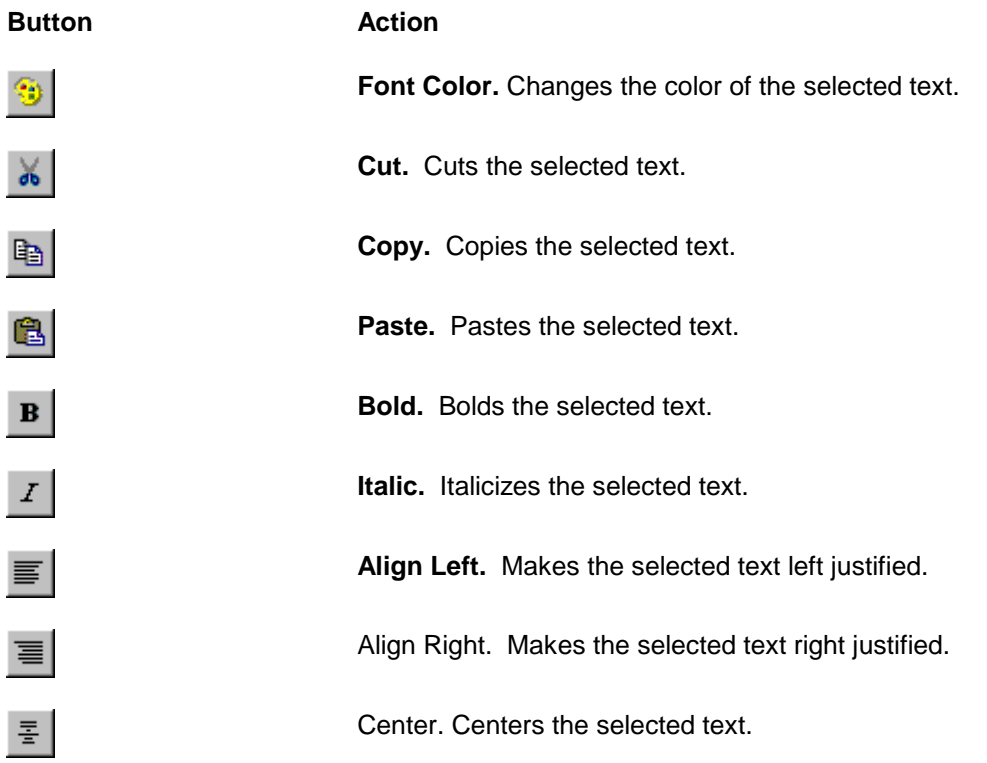

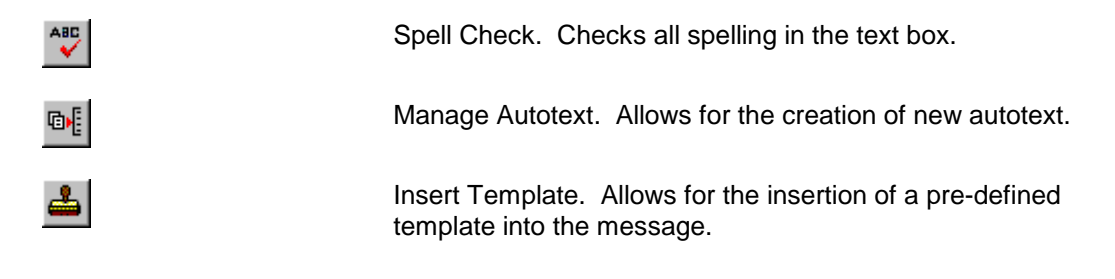

## <span id="page-34-0"></span>**Menus**

#### <span id="page-34-1"></span>**Task Menu**

The Task menu contains the following commands:

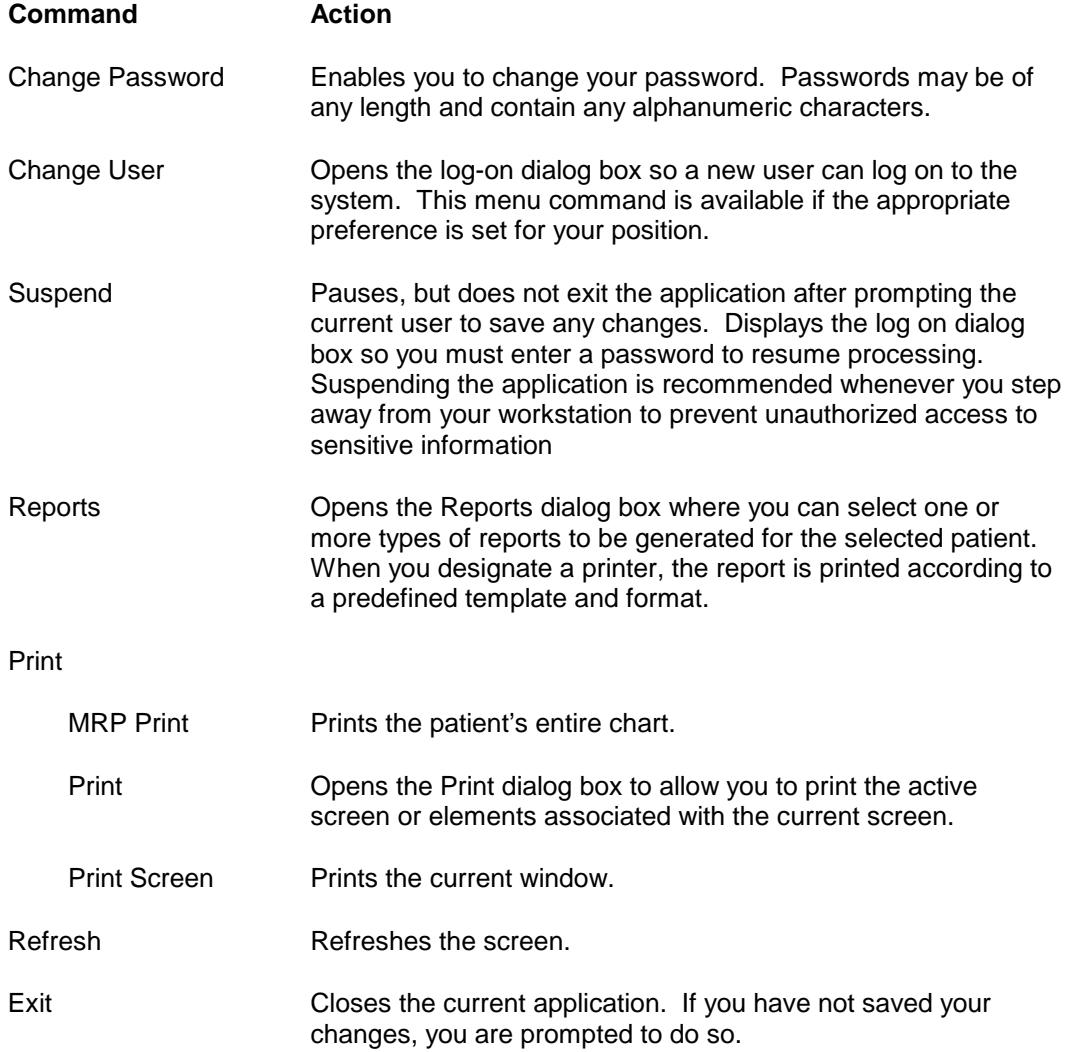

#### <span id="page-35-0"></span>**Edit Menu**

The Edit menu contains the following commands:

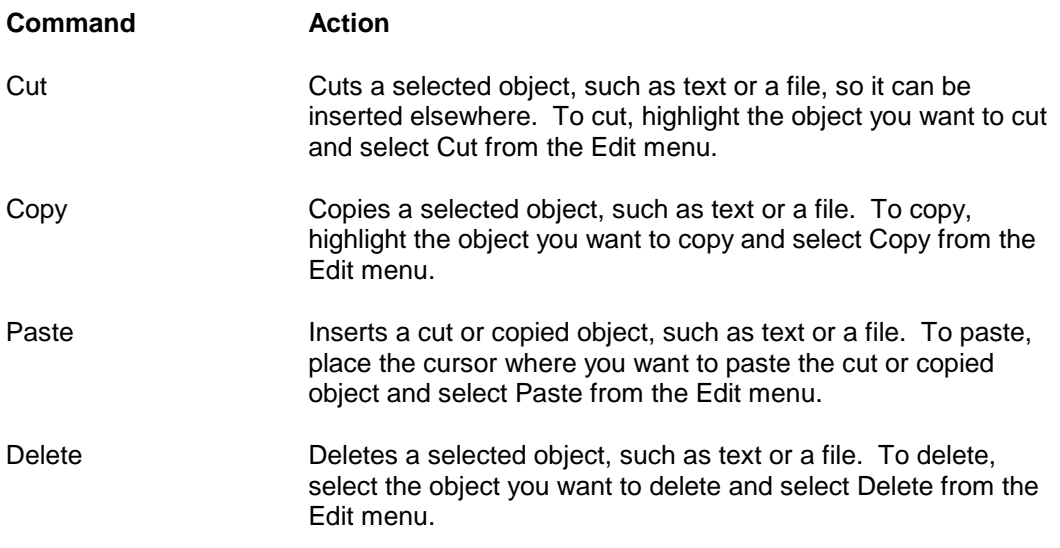

#### <span id="page-35-1"></span>**Help Menu**

The Help menu contains the following commands:

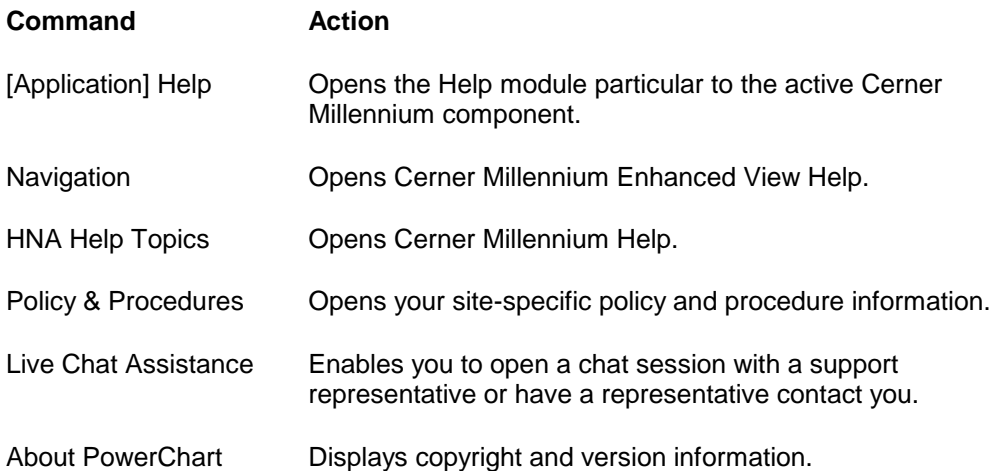

#### <span id="page-35-2"></span>**View Menu**

The View menu contains the following commands:

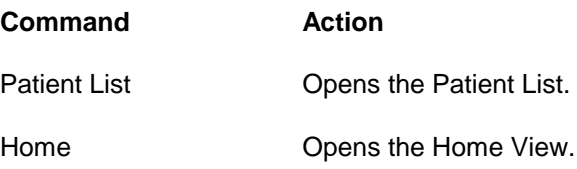

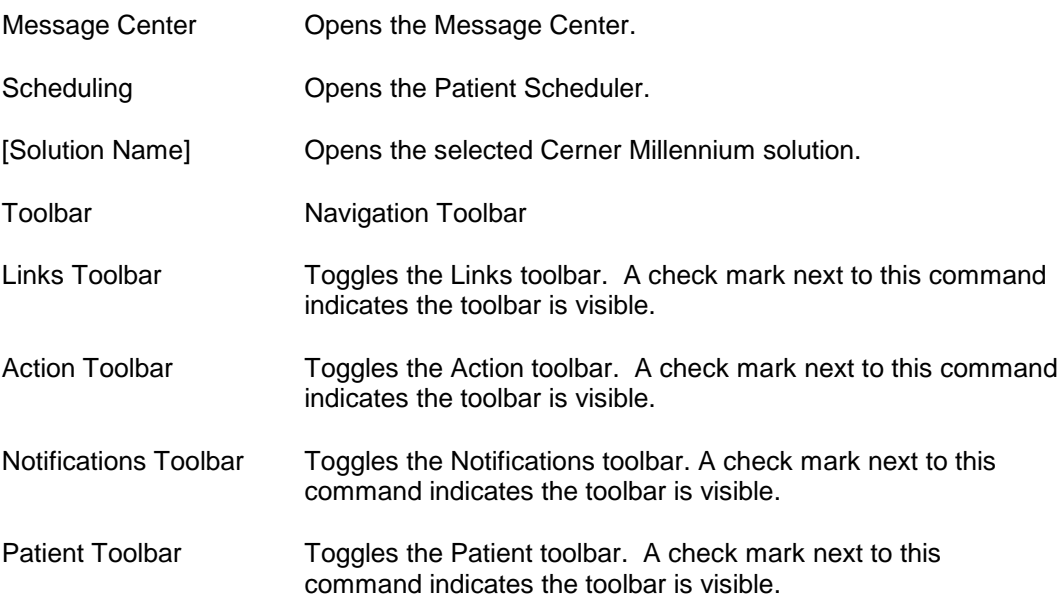

## **Document Revision History**

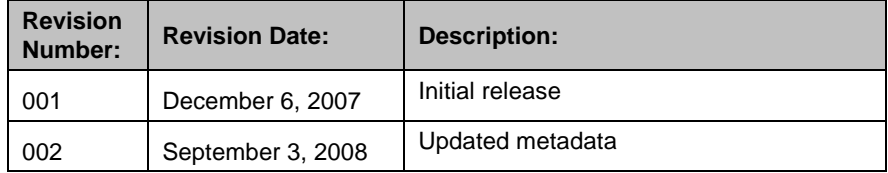